## Downloading eBooks onto a Wireless-Enabled Kindle

These instructions assume you have Wireless capability on your Kindle. If you do not have Wireless capability you must download via a regular computer and then use a USB cord to transfer the ebook to your Kindle. If you need any help please call the Reference Desk (908-789-4090 ext 6) to make an appointment for assistance.

### Introduction:

The Westfield Memorial Library provides eBooks to

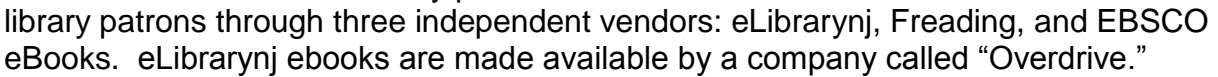

Unfortunately only eLibrarynj's Overdrive app is easily downloadable to a Kindle. This is something hopefully Amazon will remedy in the future, but at least eLibrarynj has the largest ebook selection of the three vendors and the one that is the most compatible with Kindles. eLibrarynj runs on software called "Overdrive."

Freading is only available on Kindle Fire and Kindle HD.

# Setting Up Your Kindle

1. Go to the Apps for Android section of the Kindle Store. Download the Overdrive App.

► The app for Freading app is not available on the Kindle Store. You can download the app on a third party site, such as GetJar or Slideme. Freading is just one of our ebook vendors, so you can skip doing this if you are not comfortable with a third party app download.

► The app for Bluefire is likewise not available on the Kindle Store, although there are third party ways to download this as well.

Due to the complexities of acquiring the Freading and Bluefire apps we urge you to do online research on how these apps can be acquired.

### Finding and Downloading eBooks

- 1. Go to the Westfield Library's homepage, [www.wmlnj.org,](http://www.wmlnj.org/) and search for a book on the online catalog. You can search by title, author, or subject.
- 2. You can filter the results for ebooks only by clicking on the "ebook" link at the left side of the results page.
- 3. When you find a title you want, click on the title.

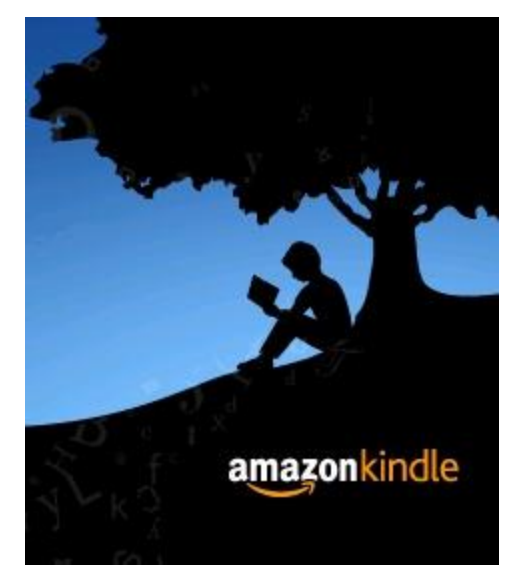

If the URL says "A book accessible through the internet; click for information" please follow the eLibrarynj instructions.

If the URL starts with http://wmlnj.freading.com please follow the Freading instructions. If you have not downloaded the Freading app you cannot download this ebook.

If the URL starts with http://search.ebscohost.com please follow the EBSCO ebook instructions. If you have not downloaded the BlueFire app you cannot download this ebook.

4. Whatever vendor the book is from, click on the URL.

### Instructions for Different eBook Vendors

For eLibrary NJ

a. Click on "Sign in for availability."

b. Choose "Westfield Memorial Library" and then enter your barcode.

►. You may use the advanced search or search filters to find an eBook that's available in the **Kindle Book** (.azw) format (or, look for the "Available formats" on each title's details page).

►. If you see "Place a Hold" it means that no digital copy is available. Please put the book on hold and you will get an email when a copy is ready for you.

- c. If the book is available you will see a "Borrow" option. Click "Borrow."
- d. Choose the Kindle Book format.
- f. "Confirm and Download."
- ► You will now be taken to Amazon's website to complete your checkout.

g. If you are already signed into Amazon, select a device or reading app from the "Deliver to" drop-down box, then select **Get library book**.

► If you aren't already signed into Amazon you need to sign in now.

h. Click "Continue."

i. After signing in, a page will open where you can select the device or reading app for the Kindle Book.

j. Select **Continue** to send the book to your device or reading app.

►*You must complete this step for the library book to show up in the "Manage Your Content* 

*& Devices" list on your Amazon account. If the Kindle Book does not appear in this list, you will not be able to download it on any device.*

► Again, *Library books require a Wi-Fi connection for download to Kindle devices. If you do not have an available Wi-Fi connection, you will need to transfer the title via USB.*

Once a title is on your device or reading app, open it from your Kindle home screen to [begin](http://help.overdrive.com/customer/portal/articles/1481598)  [reading.](http://help.overdrive.com/customer/portal/articles/1481598) If you want to read the eBook on a different device, you can download it again during the lending period.